| Scope of Disclosure | Public                  |
|---------------------|-------------------------|
| Classification      | Standard                |
| Handling            | Do not copy or transfer |
| Document Type       | How To                  |

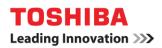

## **Booklet Printing from Mac OS**

The following instructions and screenshots are based on Mac OSX 10.13.5 and Print Driver version 7.89.

- 1. Select [Print] from the [File] menu of the application.
- 2. Select **[Paper Size]** from dropdown. For this example we are using A3 Paper Size to create A4 Finished Booklets.

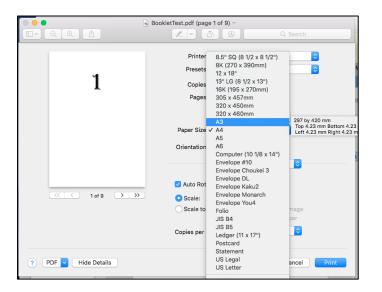

3. Select [Booklet] in the dropdown menu.

| 0 0 0                                        | BookletTest.pdf (pag                   | e 1 of 9) ~                                                                                   |              |
|----------------------------------------------|----------------------------------------|-----------------------------------------------------------------------------------------------|--------------|
|                                              |                                        | 5 0 .                                                                                         | Q Search     |
| 1                                            | Printer:<br>Presets<br>Copies<br>Pages | eS3505AC<br>Preview<br>Layout<br>Color Matching<br>Paper Handling<br>Paper Feed<br>Cover Page |              |
|                                              | Paper Size<br>Orientation              | Print Mode<br>Finishing<br>Color Settings 1<br>Color Settings 2<br>Cover Pages<br>✓ Booklet   | 0 by 297 mm  |
| (< 1 of 9 >>>)                               | Center m                               | Store to e-Filing<br>Watermark<br>Supply Levels                                               | 18 pt 36 pt  |
|                                              | Outer ma                               | 0 pt 1                                                                                        | 18 pt 36 pt  |
|                                              | From Right                             |                                                                                               |              |
| ? PDF v Hide Details                         |                                        |                                                                                               | Cancel Print |
|                                              |                                        |                                                                                               |              |
| Bool<br>Enable booklet moo<br>Center margin: | de                                     | 0                                                                                             |              |
| 0                                            | pt                                     | 18 pt                                                                                         | 36 pt        |

Page: 1 Date Created: 28/09/2018

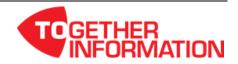

| Scope of Disclosure | Public                  |
|---------------------|-------------------------|
| Classification      | Standard                |
| Handling            | Do not copy or transfer |
| Document Type       | How To                  |

4. Select [Enable Booklet Mode] and set booklet details.

**TOSHIBA** Leading Innovation >>>

| Bo                                 | oklet |   |     |       | \$ |     |       |
|------------------------------------|-------|---|-----|-------|----|-----|-------|
| 🗹 Enable booklet m                 | node  |   |     |       |    |     |       |
| Center margin:                     |       | I | 1 1 | 18 pt | I  | 1 1 | 36 pt |
| Outer margin:                      | 0 pt  | 1 | I   | 18 pt | I  | I   | 36 pt |
| From Left to Rigl From Right to Le |       |   |     |       |    |     |       |

5. Select [Finishing] from the drop down menu.

|                      | BookletTest.pdf (page                                   |                                                                                |                |
|----------------------|---------------------------------------------------------|--------------------------------------------------------------------------------|----------------|
|                      |                                                         |                                                                                | Search         |
|                      | Printer:                                                | eS3505AC<br>Preview                                                            |                |
| 1                    | Presets<br>Copies<br>Pages                              | Layout<br>Color Matching<br>Paper Handling<br>Paper Feed<br>Cover Page         | <mark>♡</mark> |
|                      | Paper Size<br>Orientation                               | Print Mode<br>Finishing<br>Color Settings 1<br>Color Settings 2<br>Cover Pages | 0 by 297 mm    |
|                      | Enable boc<br>Center m                                  | Booklet<br>Store to e-Filing<br>Watermark<br>Supply Levels                     |                |
| ≪ < 1 of 9 > >>      | Contor in                                               | 0 pt 18 pt                                                                     | 36 pt          |
|                      | Outer marg                                              | gin: 0 pt 18 pt                                                                |                |
|                      | <ul> <li>From Left to</li> <li>From Right to</li> </ul> |                                                                                |                |
| ? PDF V Hide Details |                                                         |                                                                                | Cancel Print   |

6. Set the position of the staples in [Stapling] to [Saddle Stitch (Portrait) / Saddle Stitch (Landscape)]

| Finishing    |                                                                                                    |
|--------------|----------------------------------------------------------------------------------------------------|
| Destination: | Printer's Default                                                                                                    |
| Media Type:  | Printer's Default                                                                                                    |
| Stapling     | 2 Off                                                                                                    |
| Hole Punch   | Upper Left (Portrait) / Upper Right (Landscape)<br>Middle Left (Portrait) / Middle Top (Landscape)                                                                                                    |
| Folding      | Lower Left (Portrait) / Upper Left (Landscape)<br>Upper Right (Portrait) / Upper Left (Landscape)<br>Middle Right (Portrait) / Middle Bottom (Landscape)<br>Lower Right (Portrait) / Middle Bottom (Landscape)<br>Middle Top (Portrait) / Lower Left (Landscape)<br>Middle Bottom (Portrait) / Middle Left (Landscape)<br>Saddle Stitch (Portrait) / Saddle Stitch (Landscape) |

Page: 2 Date Created: 28/09/2018

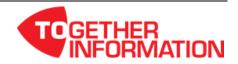

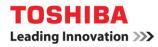

| Scope of Disclosure | Public                  |
|---------------------|-------------------------|
| Classification      | Standard                |
| Handling            | Do not copy or transfer |
| Document Type       | How To                  |

7. Set [Folding] to ON.

| Finishing                            | g 🗘                                          |
|--------------------------------------|----------------------------------------------|
| Destination:                         | Printer's Default                            |
| Media Type:                          | Printer's Default                            |
| Stapling:<br>Hole Punch:<br>Folding: | Saddle Stitch (Portrait) / Saddle 🗘<br>Off 🗘 |
|                                      | Cancel Print                                 |

8. Set other print functions, and then click **[Print]** to send the job.

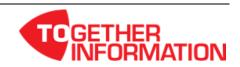

## **Booklet Printing - Cover**

Some jobs may require you to treat the cover of the book as a separate entity. You can choose to print the cover of the booklet using stock from a different drawer or by inserting a pre-printed cover into your book.

<u>Note:</u> Ensure the paper attributes is set to "Cover Page" on the MFD for the Source drawer you have specified.

- 1. Setup the job as a booklet as per instructions above.
- 2. Select [Cover Pages] from the dropdown.

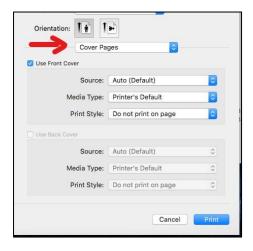

- 3. In the **[Source]** dropdown, select the drawer where the stock you want to use for your cover is loaded
- 4. Set the cover details in the [Print Style] dropdown.
  - a. [Do not print on page] select this option if you are using a pre-printed cover
  - b. [Print on page] select this option if you are printing the cover with another stock

| Cover Pag       | ges ᅌ                                    |
|-----------------|------------------------------------------|
| Use Front Cover |                                          |
| Source:         | Auto (Default)                           |
| Media Type:     | Printer's Default                        |
| Print Style 🗸   | / Do not print on page                   |
| Use Back Cover  | Print on page<br>Print on 1 side of page |
| Source:         | Auto (Default)                           |
| Media Type:     | Printer's Default                        |
| Print Style:    | Do not print on page                     |
|                 |                                          |
|                 | Cancel Print                             |

5. Click [Print] to send the job.

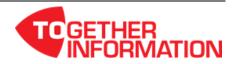

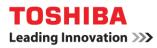

| Scope of Disclosure | Public                  |
|---------------------|-------------------------|
| Classification      | Standard                |
| Handling            | Do not copy or transfer |
| Document Type       | How To                  |

## **Presets**

For common jobs, you may want to create a Preset to save the job settings for future use.

- 1. Setup the booklet as per instructions above.
- 2. From the [Presets] dropdown, select [Save Current Settings as Preset...].

| Printer:    | eS3505AC                | <u></u>       |
|-------------|-------------------------|---------------|
| Presets v   | Default Settings        |               |
|             | Last Used Settings      |               |
| Copies      |                         |               |
| -           | Booklet                 |               |
| Pages       | Paus Ourrest Pattings   | o Dreset      |
|             | Save Current Settings a | s Preset      |
|             | Show Presets            |               |
| Paper Size: | A4                      | 210 by 297 mr |

3. Enter a name for the Preset, eg. "Booklets with Cover" and then click [OK].

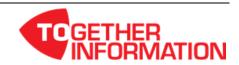